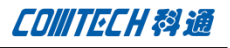

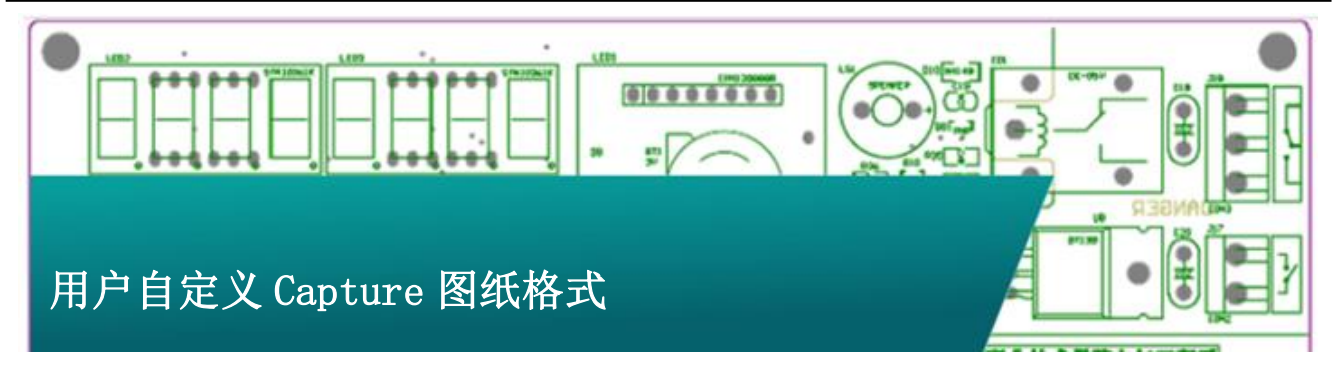

自从 OrCAD 开放 Tcl/Tk 编程接口之后,OrCAD 软件的自定 义功能得到前所未有的提高,下面主要介绍用户如何利用这种方 法自定义 Capture 图纸的格式。

1. 首先用户需要自己准备好不同的图纸格式的模板,比 如 A4、A3、A2、A1、A0 等,每种格式的模板又分为 Top、Left、Bottom 和 Right 四个部分,也就是图纸 边框的四条边框格式。 Capture 在安装目录下为用户准备了一些可以参考的 模板,该模板位于 C:\Cadence\SPB\_16.6\tools\capture\tclscripts\c apCustomSamples 这个目录下,名为 TESTCUSTOMIZEPAGE.OLB,打开该模板可以看到如下视

图:

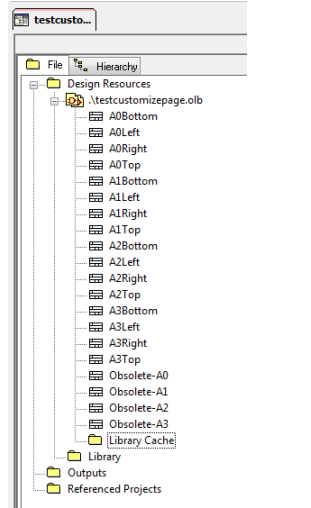

从上图中我们可以看到每个大小的图纸都分为 Bottom、Left、Right 和 Top 四个组成部分。下图是 其中 Bottom 打开后看到的结果。

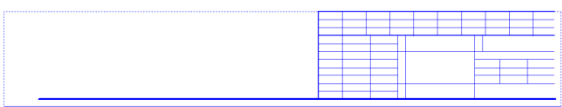

用户参照上面的模板绘制好自己公司所要使用的模板, 一起放在 TESTCUSTOMIZEPAGE.OLB 这个符号库中。

2. 使 用 文 本 编 辑 器 打 开

C:\Cadence\SPB\_16.6\tools\capture\tclscripts\c

apCustomSamples 目录下的 capCustomizePage.tcl 文

件,如下所示:

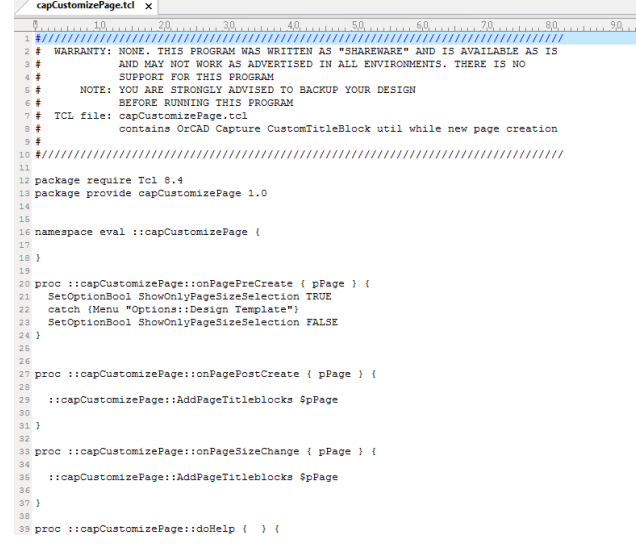

**P1/4** www.comtech.com.cn

a.

Comtech Digital Technology

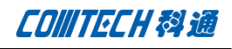

定位到下图中的部分:

```
set 1PlaceTitleBlocks 0
switch $1SizeName {
  "A4" {
  \overline{\phantom{a}}^{\prime\prime}A3" {
    set 1PlaceTitleBlocks 1
    set lLeftTitleBlock
                             "A3Left"
    set lRightTitleBlock
                               "A3Right"
                            "A3Top"
    set lTopTitleBlock
                               "A3Bottom"
    set 1BottomTitleBlock
  J.
  ^{\prime\prime}A2" {
    set 1PlaceTitleBlocks 1
    set lLeftTitleBlock
                            "A2Left"
    set lRightTitleBlock "A2Right"
                            "A2Top"
    set lTopTitleBlock
    set lBottomTitleBlock "A2Bottom"
  \overline{\mathbf{3}}"A1" \left\{set 1PlaceTitleBlocks 1
    set lLeftTitleBlock
                             "AlLeft"
    set lRightTitleBlock
                              "A1Right"
    set 1TopTitleBlock
                            "A1Top"
    set 1BottomTitleBlock "A1Bottom"
  h
```
把其中的 AnLeft、AnRight、AnTop 和 AnBottom 更换 为自己公司的模板的名称。然后把修改好的文件保存。

3. 打开 OrCAD Capture 软件, 然后打开一个工程, 在 Project Manager 界面下选中该工程的 dsn 文件, 然 后 打 开 Accessories→Cadence Tcl/Tk

Utilities->Utilities…菜单,如下所示:

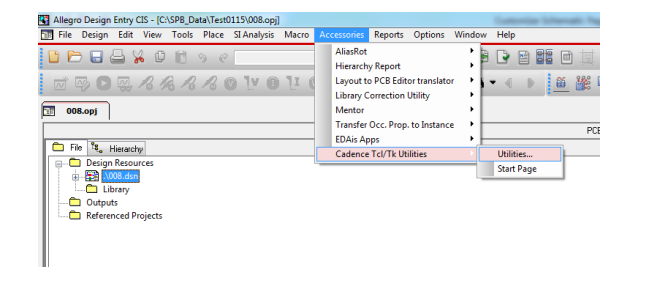

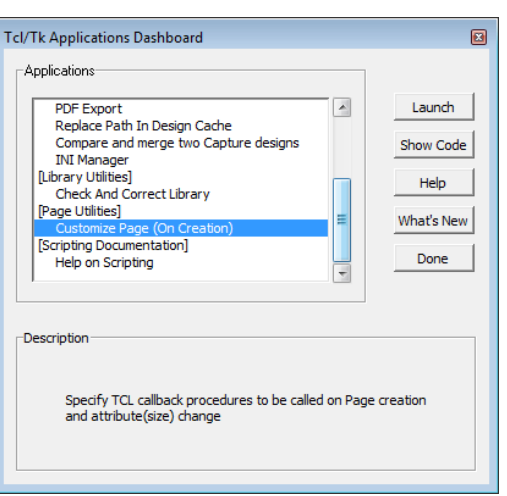

在上面窗口的左边选中 Customize Page(On Creation),然后双击或点击右边的 Launch 按钮,弹 出如下视图:

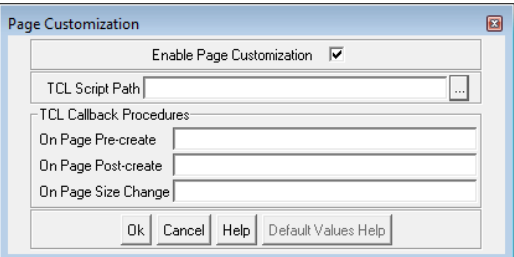

勾选 Enable Page Customization 选项,并点击浏览, 将 TCL Script Path 指向

C:\Cadence\SPB\_16.6\tools\capture\tclscripts\c apCustomSamples 目录下的 capCustomizePage.tcl 文 件。在下面的三个 TCL Callback Procedures 中分别 填写:

::capCustomizePage::onPagePreCreate

::capCustomizePage::onPagePostCreate

::capCustomizePage::onPageSizeChange

这三个设置分别表示在创建 Page 之前修改边框格式,

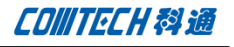

在创建 Page 之后修改边框格式和改变图纸大小时修 改边框格式。填好之后如下所示:

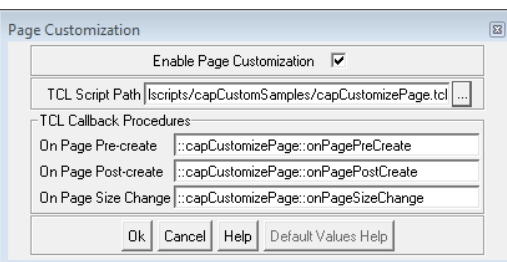

设置完成之后点击 OK。

4. 在打开的工程中新增加一个 Page, 弹出如下窗口:

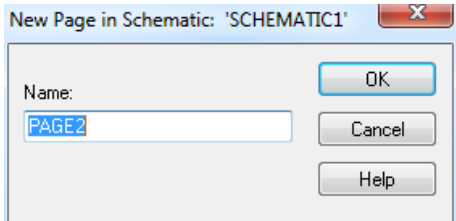

点击 OK 后,弹出下面的窗口:

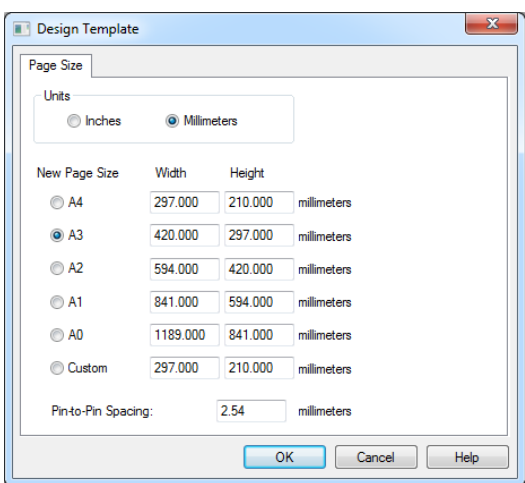

点击 OK, 打开新创建的原理图页面, 如下所示:

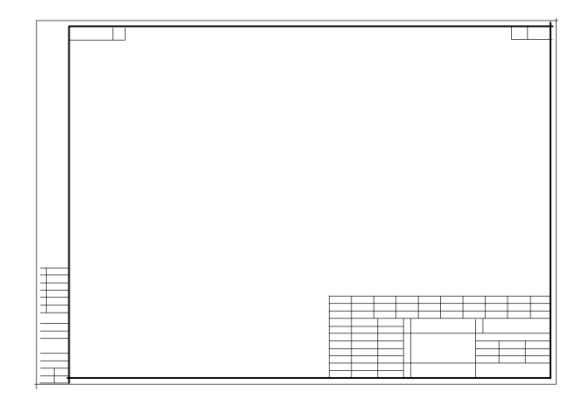

5. 对于已经添加好的页面,在 Options 菜单中选择

Schematic Page Proterties..., 弹出如下窗口:

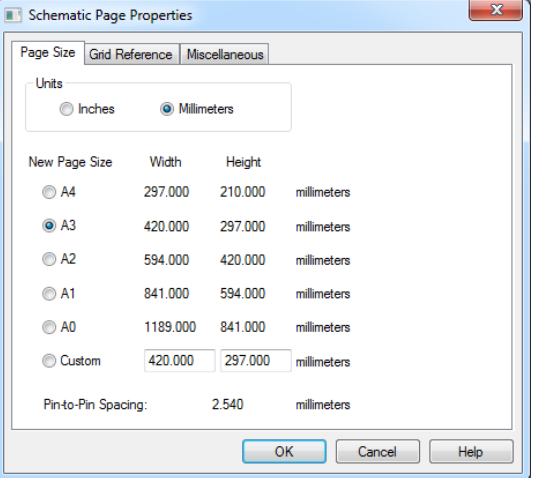

选择好图纸大小后点击 OK 即可。

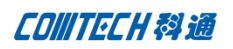

## Comtech 解决方案

- Cadence PCB 设计平台建设
- ECAD/CIS 库平台建设
- Allegro 软件二次开发
- PCB 项目设计及仿真外包服务
- Cadence 软件培训服务

# Comtech 优势

- 实力雄厚的资深技术团队,多名 10 年以上经验的 FAE
- 丰富的 PCB 设计/EDA 平台建设等实践经验
- 出色的二次开发能力,为客户提供各种定制化开发需求
- 高效的技术服务平台,通过电话/邮件/Web/BBS,及时帮客 户解决各类软件使用/设计相关问题
- 实战指导、项目现场支持等特色服务
- 最新技术资料下载客户专享通道,包括软件使用技巧、设 计经验、国外技术文献翻译等
- 为客户提供量身定制的全面的针对性培训服务

## 联系方式

总部:深圳市南山区高新科技园高新南九道 55 号微软科通大厦 11 楼

#### 产品经理

联系人:王其平

- 手机:18049720018
- 电话:021-51696680-8063
- 传真:021-52370712
- 邮件: QipingWang@comtech.com.cn
- 地址:上海市徐汇区桂平路426 号华鑫商务中心 2 号楼 7 层03-04 室

# 华东地区

- 联系人: 陈敏敏
- 手机:18017922811
- 电话:021-51696680-8057
- 传真:021-52370712
- 邮件:PeterChen@comtech.com.cn

地址:上海市徐汇区桂平路426 号华鑫商务中心 2 号楼 7 层03-04 室

### 华南及西部地区

联系人:谭波涛

- 手机:15920086575
- 电话:0755-26744082
- 传真:0755-26743385
- 邮件: terrytan@comtech.com.cn
- 地址:深圳市南山区高新科技园高新南九道 55 号微软科通大厦 10 楼

## 华北地区

联系人:王其平 手机:18049720018 电话:010-51726678-821 传真:010-51727874 邮件: QipingWang@comtech.com.cn 地址:北京市海淀区海淀北二街 8 号中关村 SOHO B 座 909-910